#### **KenSci User Guide**

# **How to activate the 'SMART on FHIR Based Data and AI Accelerator' offer from the Azure Marketplace**

#### Overview

This user guide outlines the steps required to create, configure, and request the activation of the 'SMART on FHIR Based Data and AI Accelerator' offer from the Azure Marketplace.

### 1. To create a SaaS offer

1. Navigate to the [Azure Marketplace offer](http://www.azuremarketplace.com/) page, and click **Get it Now**.

**GET IT NOW** 

- 2. Acknowledge the terms and select **Continue** to finish the process in the Azure Portal.
- 3. To create the subscription, click **Create**. (Note: This will not initiate billing)

## 2. To Configure your account

- 1. Give the offer a name in the following format: CompanyName\_smartonfhir
- 2. Complete the form and select **Subscribe**
- 3. Once the subscription is deployed, click the hyperlink in the prompt.

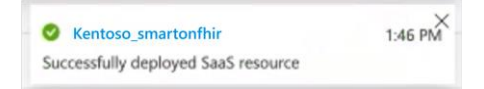

4. From the SaaS overview page, click **Configure Account** to complete the subscription signup.

Configure Account

5. Review the form and complete the configuration by clicking **Request Activation**

**Request Activation** 

The subscription status should change to 'Provisioning'.

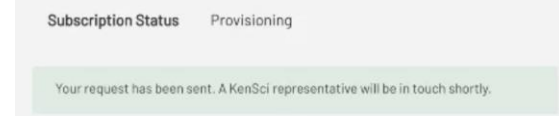

#### 3. Billing & Next steps

You are not being billed at this time. KenSci will reach out to you regarding next steps and billing will be activated based on a mutually agreed upon timeline.

Need Support? Contact the KenSci team at [support@kensci.com](mailto:support@kensci.com)